# **Using Power BI**

Power BI is a business analytics service by Microsoft. It aims to provide interactive visualizations and business intelligence capabilities with an interface simple enough for end users to create their own reports and dashboards. In this exercise using Power BI, you will:

Extract data files from Excel.

Transform the data into a flat data set in which all the data for a specific sales order is on one row. Aggregate the Number of units sold, sales and shipping cost by salesperson and shipping costs by product and region.

Load the transformed data into Excel.

There are five streams of data in the Excel file, Stuffed Animals. Join. Demo.xlsx. The

first stream is stored in a sheet titled "Sales Data". Notice that the column headings are in row three.

| 1  | Cuddly Stuffed Animals |                |              |              |           |            |  |
|----|------------------------|----------------|--------------|--------------|-----------|------------|--|
| '  |                        |                |              |              |           |            |  |
| ۷  |                        |                | Jaics        |              |           |            |  |
| 3  | Sales Order #          | Salesperson #  | Region       | State        | Product # | Units Sold |  |
| 4  | 35005                  | 1303           | west         | WA           | 103       | 120        |  |
| 5  | 35006                  | 1302           | West         | AZ           | 101       | 96         |  |
| 6  | 35009                  | 1305           | West         | CA           | 102       | 156        |  |
| 7  | 35011                  | 1305           | West         | CO           | 101       | 144        |  |
| 8  | 35014                  | 1302           | Midwest      | IN           | 106       | 84         |  |
| 9  | 35017                  | 1305           | West         | NV           | 103       | 72         |  |
| 10 | 35025                  | 1301           | Northeast    | CT           | 106       | 84         |  |
| 11 | 35026                  | 1306           | West         | WY           | 105       | 132        |  |
| 12 | 35027                  | 1301           | Midwest      | IL           | 103       | 120        |  |
| 13 | 35032                  | 1305           | South        | AL           | 103       | 132        |  |
| 14 | 35041                  | 1305           | Midwest      | MI           | 103       | 144        |  |
| 15 | 35046                  | 1302           | Midwest      | KS           | 102       | 132        |  |
| 16 | 35052                  | 1303           | South        | LA           | 102       | 108        |  |
| 47 | ▶   Introdu            | iction Sales D | ata Products | Salespei (+) | 400       |            |  |

Notice that the last "Sales Order #" is 50150, and there are 5,017 rows of data (row 5020 – row 3 = 5017 rows).

|      | Α            | В                      | C                  | D                | E               | F                 |  |  |
|------|--------------|------------------------|--------------------|------------------|-----------------|-------------------|--|--|
| 1    |              | Cuddly Stuffed Animals |                    |                  |                 |                   |  |  |
| 2    |              | Sales                  |                    |                  |                 |                   |  |  |
| 3    | Sales Order# | Salesperson #          | Region             | State            | Product #       | <b>Units Sold</b> |  |  |
| 5016 | 50138        | 1303                   | West               | NM               | 102             | 108               |  |  |
| 5017 | 50141        | 1304                   | West               | AK               | 102             | 96                |  |  |
| 5018 | 50143        | 1303                   | West               | NV               | 102             | 120               |  |  |
| 5019 | 50147        | 1306                   | Northeast          | NH               | 106             | 72                |  |  |
| 5020 | 50150        | 1305                   | Northeast          | NY               | 106             | 156               |  |  |
| 5021 |              |                        |                    |                  |                 |                   |  |  |
| 4    | ▶ Introduc   | ction Sales Da         | <b>ta</b> Products | Salesperson   Re | gion   Shipping | Cc (+) ;          |  |  |

The second stream is stored in a sheet titled "Products". Notice that the column

headings are in row fifteen.

The last "Product ID" is 106, and there are 6 rows of data.

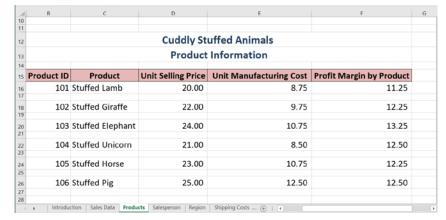

The third stream is stored in a sheet titled "Salesperson". Notice that the column

headings are in row

fifteen.

| 4  | С                       | D    |          | E          |                   | F           |            | G       | 3                | н   |
|----|-------------------------|------|----------|------------|-------------------|-------------|------------|---------|------------------|-----|
| 10 |                         |      |          |            |                   |             |            |         |                  |     |
| 12 | Cuddly Stuffed Animals  |      |          |            |                   |             |            |         |                  |     |
| 13 | Salesperson Information |      |          |            |                   |             |            |         |                  |     |
| 15 | Code Salesperson        |      |          |            |                   | Tit         | tle        |         |                  |     |
| 16 | 1301 James Polk         |      |          |            | Sales Associate I |             |            |         |                  |     |
| 17 | 1302 Ulysses Grant      |      |          |            | Senior S          | Sales As    | sociate    |         |                  |     |
| 18 | 1303 Thomas Jefferson   |      |          |            |                   | Senior S    | Sales As   | sociate |                  |     |
| 19 | 1304 James Madison      |      |          |            |                   | Sales As    | sociate    | 1       |                  |     |
| 20 | 1305 James Monroe       |      |          |            | Sales Associate I |             |            |         |                  |     |
| 21 | 1306 Grover Cleveland   |      |          |            |                   | Senior S    | Sales As   | sociate |                  |     |
| 22 | <b>←</b>                | Intr | oduction | Sales Data | Produc            | ts <b>S</b> | alesperson | Region  | Shipping Co: (+) | : 4 |

The last "Code" is 1306, and there are 6 rows of data.

The fourth stream contains the shipping cost per unit by the product and region in which

the sales were made is stored in a sheet titled "Shipping Costs". Notice that the column headings are in row thirteen.

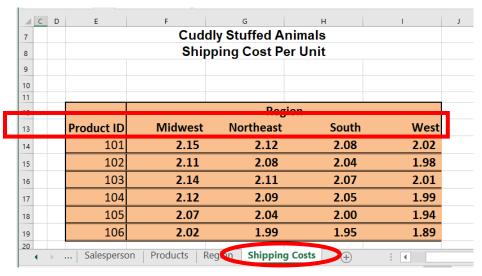

The last "Product ID" is 106, and there are 6 rows of data.

The fifth stream contains data regarding the Regions and states in each region sold are

stored in a sheet titled "Region".

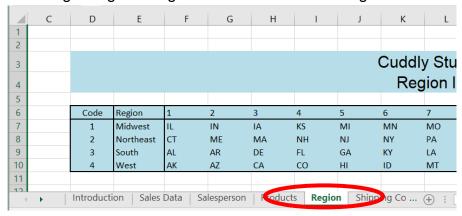

The deliverable consists of two reports exported to the original Excel file. The first report

is a report by salesperson that shows the number of units sold, sales in dollars and shipping costs. The second report is a shipping cost report by product and region loaded back into Excel.

| By Salesperson   |            |                 |                |  |  |  |
|------------------|------------|-----------------|----------------|--|--|--|
| Salesperson      | Units Sold | Sales           | Shipping Cost  |  |  |  |
| Ulysses Grant    | 57,924     | \$ 1,317,384.00 | \$ 117,878.40  |  |  |  |
| Thomas Jefferson | 141,156    | \$ 3,210,924.00 | \$ 287,129.76  |  |  |  |
| James Polk       | 43,200     | \$ 985,560.00   | \$ 87,710.64   |  |  |  |
| James Monroe     | 121,236    | \$ 2,748,540.00 | \$ 246,882.36  |  |  |  |
| James Madison    | 59,136     | \$ 1,349,352.00 | \$ 120,158.04  |  |  |  |
| Grover Cleveland | 76,680     | \$ 1,733,088.00 | \$ 156,216.00  |  |  |  |
| Total            | 499,332    | \$11,344,848.00 | \$1,015,975.20 |  |  |  |

Automate the process so that the reports can be completed at the end of every month. The unit selling price and costs do not change during the year.

Shipping Costs by Product and Region

|                  | Simplified Costs 27 Frounds and Hobieri |              |              |               |                |  |
|------------------|-----------------------------------------|--------------|--------------|---------------|----------------|--|
|                  | Midwest                                 | Northeast    | South West   |               | Grand Total    |  |
| Stuffed Elephant | \$ 47,610.72                            | \$ 35,625.24 | \$ 50,822.64 | \$ 63,990.36  | \$ 198,048.96  |  |
| Stuffed Giraffe  | \$ 76,744.92                            | \$ 56,958.72 | \$ 80,686.08 | \$ 91,095.84  | \$ 305,485.56  |  |
| Stuffed Horse    | \$ 26,032.32                            | \$ 17,062.56 | \$ 25,488.00 | \$ 31,916.88  | \$ 100,499.76  |  |
| Stuffed Lamb     | \$ 30,263.40                            | \$ 19,614.24 | \$ 29,877.12 | \$ 38,905.20  | \$ 118,659.96  |  |
| Stuffed Pig      | \$ 47,898.24                            | \$ 30,566.40 | \$ 47,361.60 | \$ 59,648.40  | \$ 185,474.64  |  |
| Stuffed Unicorn  | \$ 25,999.68                            | \$ 18,458.88 | \$ 29,987.40 | \$ 33,360.36  | \$ 107,806.32  |  |
| Grand Total      | \$254,549.28                            | \$178,286.04 | \$264,222.84 | \$ 318,917.04 | \$1,015,975.20 |  |

# Start Power BI Desktop

There are four major parts to the Power BI tabs: Home, View, Modeling and Help.

# **Operation 1: Get Data**

# Input the "Sales Data" from Stuffed Animals. Join. Demo.xlsx Excel data set.

Select "Get Data" under the home tab. Then select Excel from the drop-down 🕡 | 🔒 🦴 🧪 | Part 3 - Power BI Desktop Home View Modeling Help X Cut Copy Edit Paste Get Recent Enter Refresh New New 🍑 Format Painter Data ▼ Sources ▼ Data Queries \* Page \* Visual Most Common Clipboard 000 Excel Excel  $\blacksquare$ Import data from a Microsoft Excel workbook. 铝 Power BI dataflows SQL Server Analysis Services Text/CSV Web OData feed Blank Query More...

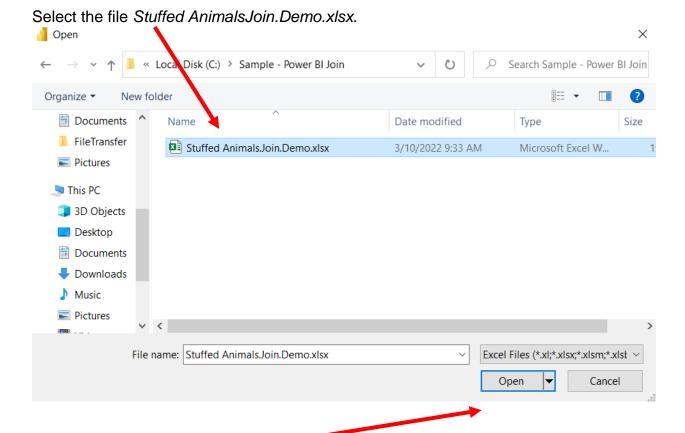

Select "Open".

Highlight the desired sheet "Sales Data". At this time the "Transform" button is not highlighted.

Navigator

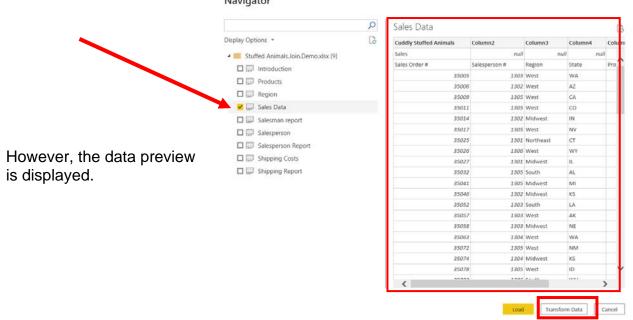

Double click on "Sales Data" or select the check box to the left of the sheet's name.

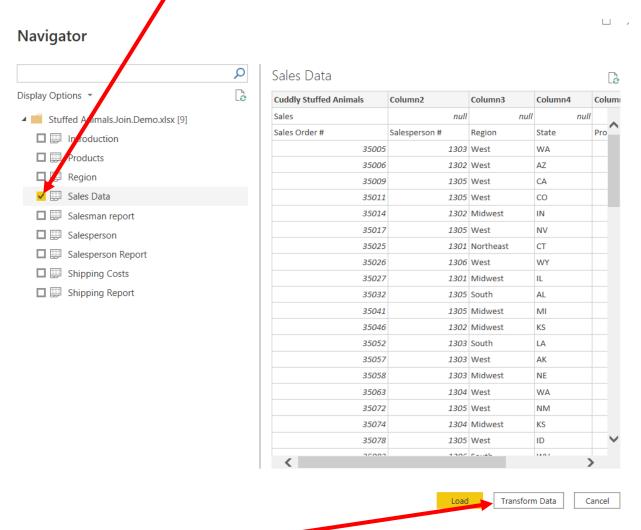

Select "Transform Data" and the "Power Query Editor" opens. Don't click on "Load" as that imports the data directly without an option for data transformation.

Now "Sales Data" query is inserted. After you perform a transformation, the changes are recoded in the "Applied Steps" section.

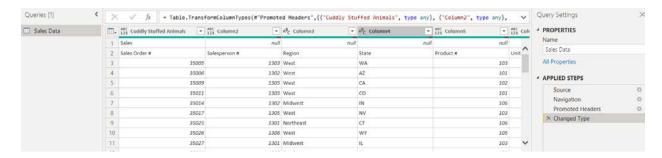

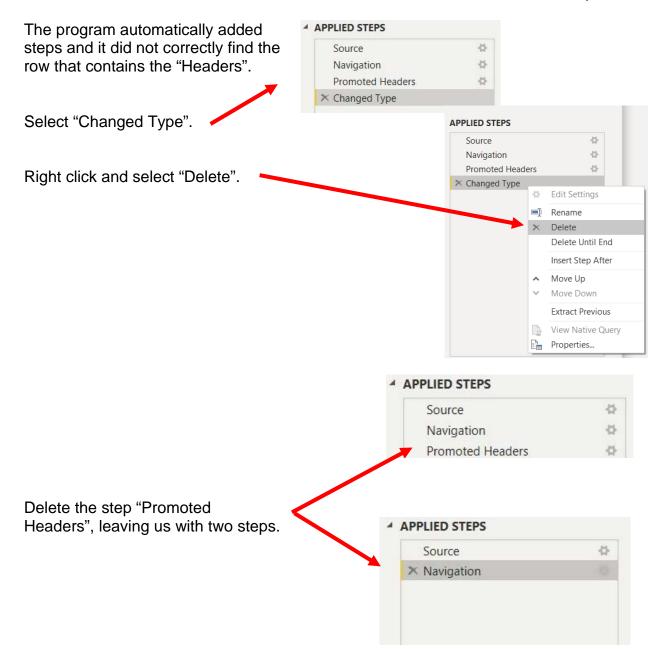

## **Operation 2: Fix the Headers**

The field headers are in the third row of the source document. Remove the top two rows to move the headers to the first row and then make them to the Query Editors' headers.

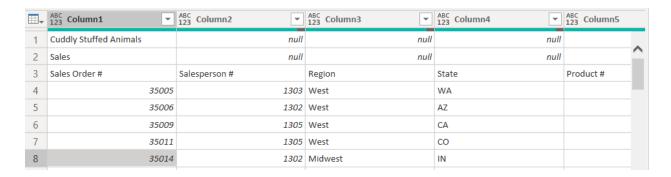

#### Select "Remove Rows".

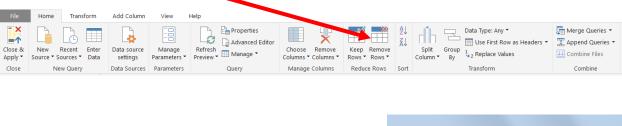

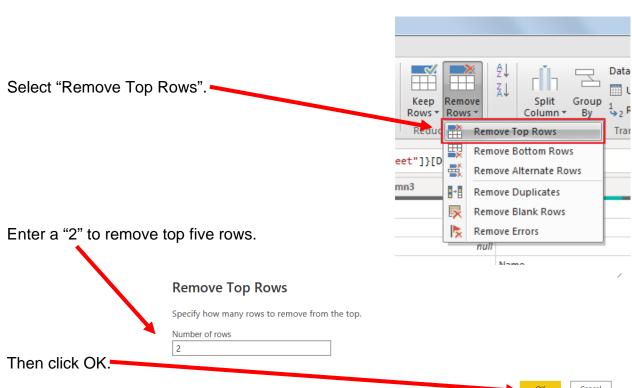

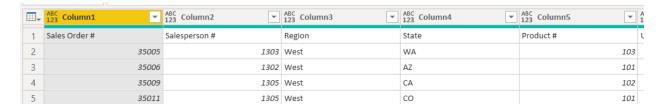

To make the first row the header, select "Use First Row as Headers".

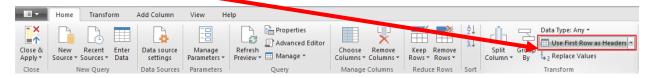

#### The transformed table would like this:

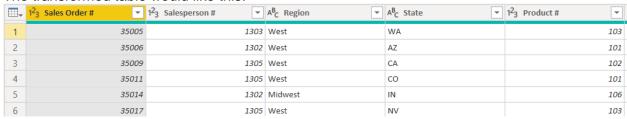

After you perform a transformation, the changes are recorded in the "Applied Steps" section. If a step was incorrectly done, just delete the step redo.

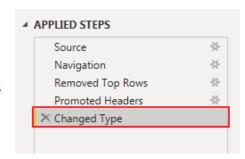

#### Operation 3: The Data in the Fields Must Conform to Predefined Rules.

In the original Excel file, The Cuddly Stuffed Animals company provided a table with the only acceptable values for "Region". Sometime data is entered incorrectly.

The "Region" field can only contain one of the four regions. Browse the data in the "Region" field to verify that all the data is correct. Make any changes that are required.

| Code | Region    |
|------|-----------|
| 1    | Midwest   |
| 2    | Northeast |
| 3    | South     |
| 4    | West      |

Click on the "drop-down" next to "Region".

The "Region" field can only contain one of the four regions. Browse the data in the "Region" field to verify that all the data is correct. Make any changes that are required.

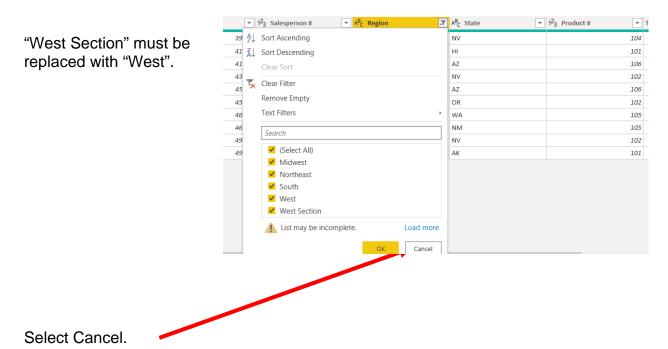

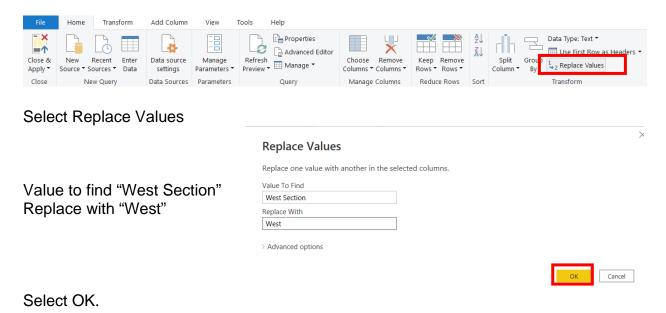

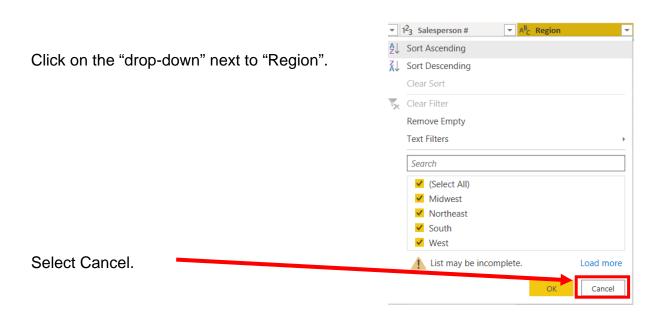

A step has been added to the Applied Steps.

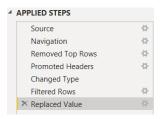

**Requirement 2**: Extract the data from the "Products" sheet. Review the data and make any required corrections.

Data regarding the Product's ID, name selling price, manufacturing cost and profit margin are stored in an Excel sheet titled "Products". Notice that the column headings are in the fifteen row.

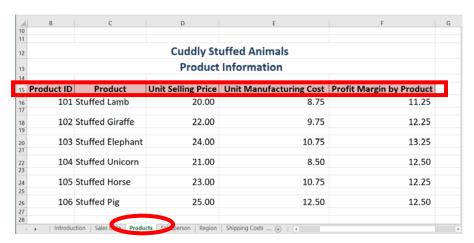

## **Operation 4: Get Data from New Source**

## Input the "Products" sheet from the Excel file

Import other datasets from the Power Query Editor. Under Home tab, select "New Source", then select Excel from the drop-down.

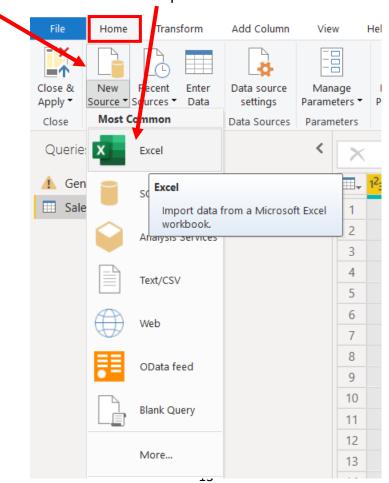

Select the file Stuffed AnimalsJoin.Demo.xlsx.

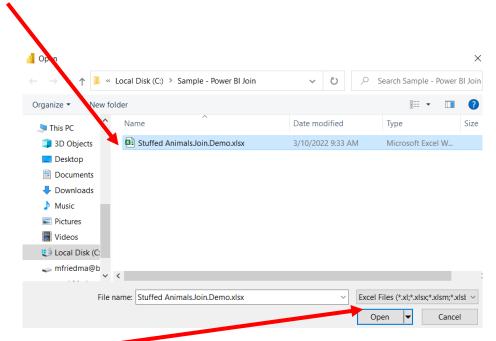

# Select "Open".

Double click on "Products" or select the check box to the left of the sheet's name.

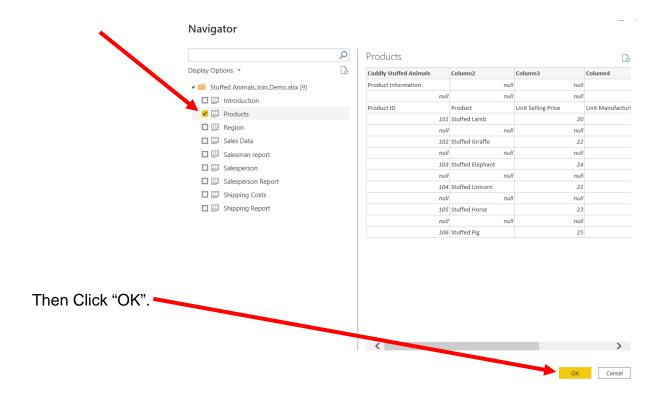

The "Products" query is inserted. After a transformation is performed the changes are recoded in the "Applied Steps" section.

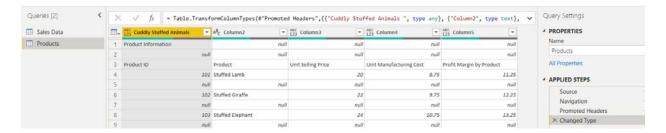

The program automatically added steps as it attempted to locate the headers. The program did not correctly find the row that contains the headers therefore, two steps must be deleted.

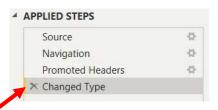

Select "Changed Type".

Right click and select "Delete".

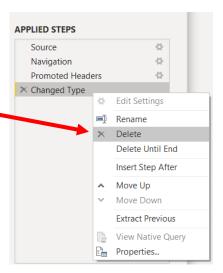

Delete the step "Promoted Headers", leaving us with two steps.

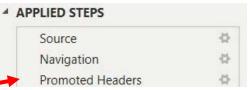

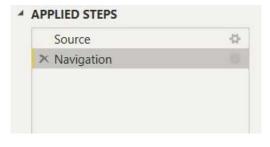

# **Operation 6: Fix the Headers**

The field headers are in the fourth row of the inputted data. Remove the top three rows to move the headers to the first row and then assign that row as the headers.

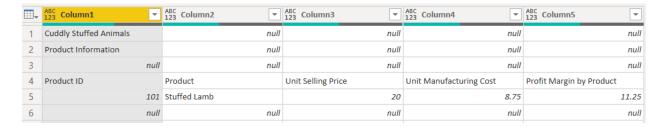

#### Select "Remove Rows".

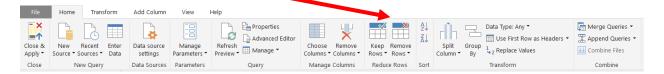

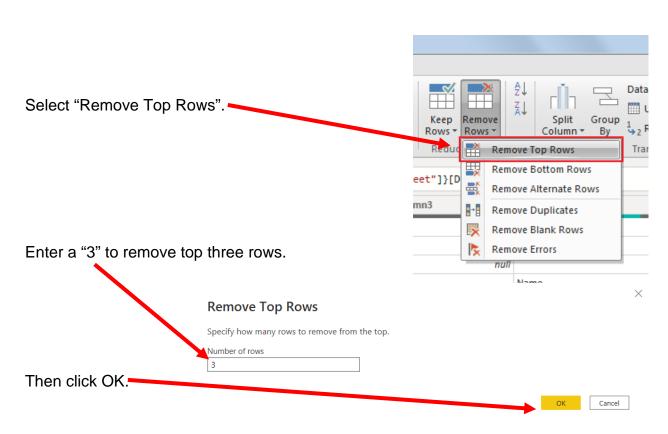

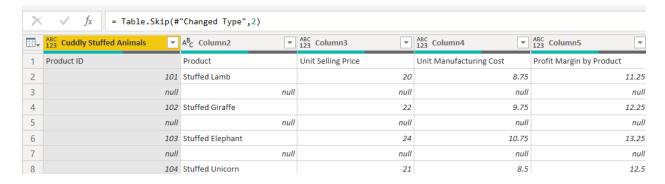

To make the first row in the current data as header, select "Use First Row as Headers".

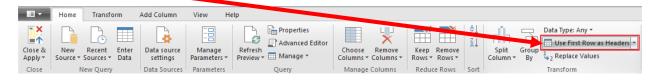

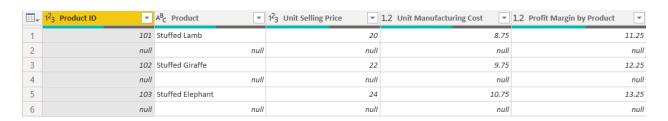

After a transformation is performed the changes are recorded in the "Applied Steps" section. If a step was incorrectly completed, just delete the step redo.

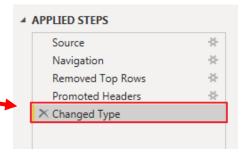

#### Operation 7 – Exclude rows that do not contain a number for "Product ID"

There are several rows that do not contain valid data in the "Product ID" column, and which must be removed. Nothing is being deleted from the source document. This will just exclude rows from the Power BI table.

Click on the drop-down in the "Product ID" column heading.

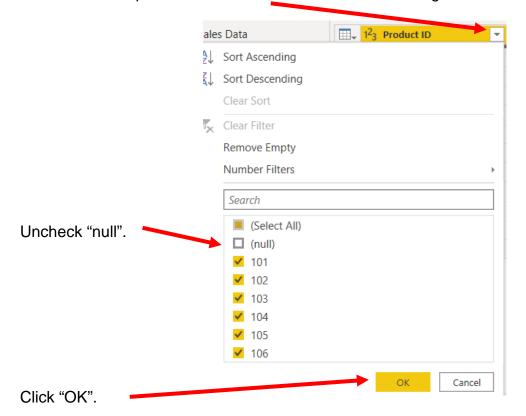

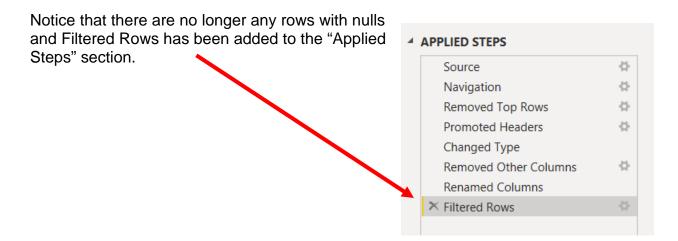

**Requirement 8**: Extract the data from the "Salesperson" sheet. Review the data and make any required corrections.

Data regarding the Salesperson's Code, name and Title are stored in an Excel sheet

titled "Salesperson".

Notice that the column headings are in the fifteenth row.

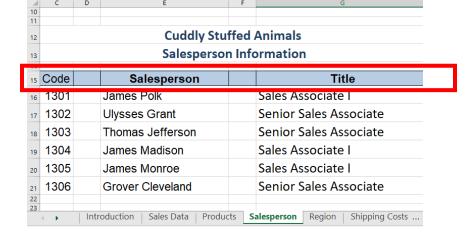

Operation 4: Get Data from New Source Input the "Salesperson" sheet from the Excel file

Import other datasets from the Power Query Editor. Under Home tab, select "New Source", then select Excel from the drop-down.

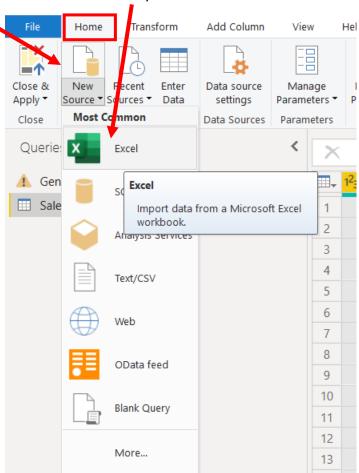

Select the file Stuffed AnimalsJoin.Demo.xlsx.

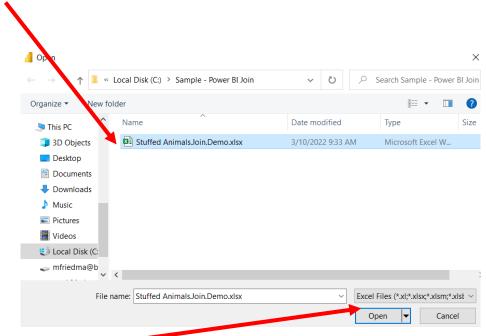

Select "Open".

Double click on "Salesperson" or select the check box to the left of the sheet's name.

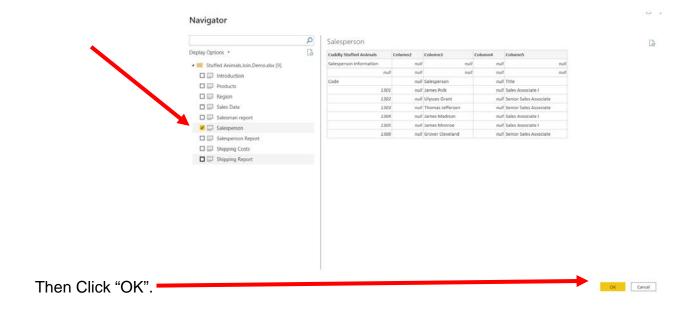

The "Salesperson" query is inserted. After a transformation is performed the changes are recoded in the "Applied Steps" section.

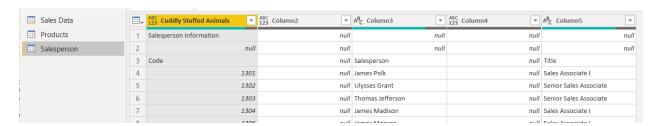

The program automatically added steps as it attempted to locate the headers. The program did not correctly find the row that contains the headers therefore, two steps must be deleted.

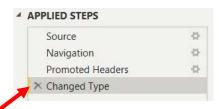

Select "Changed Type".

Right click and select "Delete".

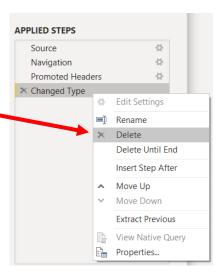

Delete the step "Promoted Headers", leaving us with two steps.

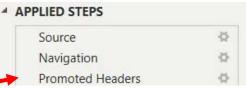

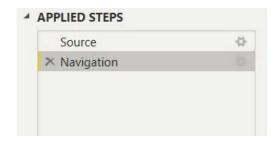

# **Operation 6: Fix the Headers**

The field headers are in the fourth row of the inputted data. Remove the top three rows to move the headers to the first row and then assign that row as the headers.

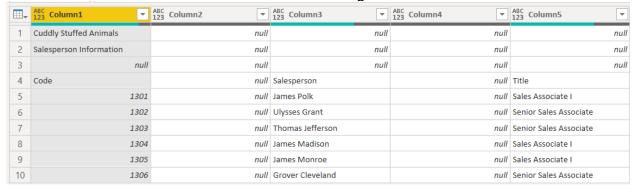

#### Select "Remove Rows".

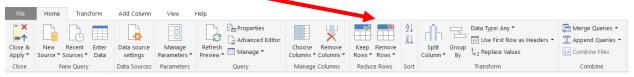

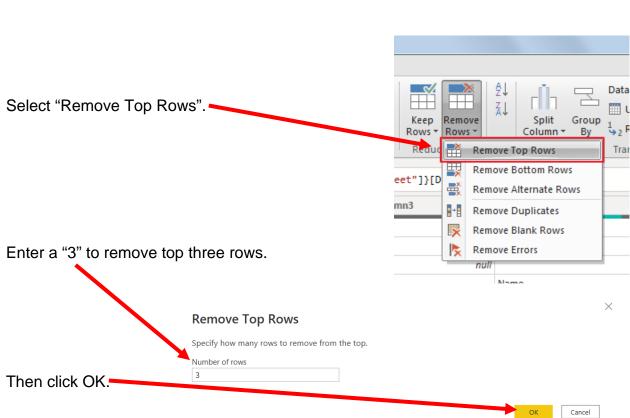

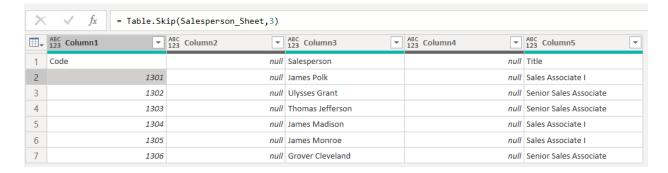

To make the first row in the current data as header, select "Use First Row as Headers".

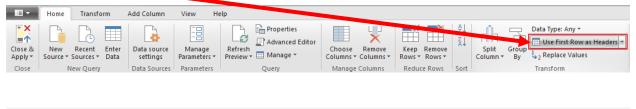

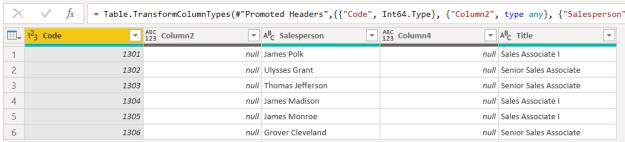

After a transformation is performed the changes are recorded in the "Applied Steps" section. If a step was incorrectly completed, just delete the step redo.

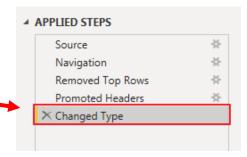

#### Operation 7 – Exclude columns that do not contain values

There are columns rows that do not contain valid data, and which must be removed. Nothing is being deleted from the source document. This will just exclude rows from the Power BI table.

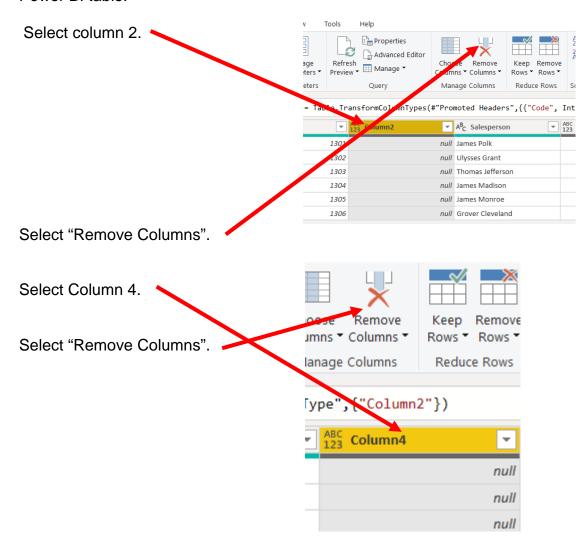

Notice that there are no longer any columns with nulls and Removed Columns has been added to the "Applied Steps" section.

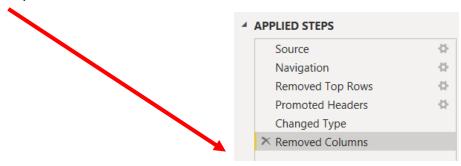

# Operation 9: Get Data from New Source Input the "Shipping Cost" sheet from the Excel file

Import other datasets from the Power Query Editor. Under Home tab, select "New Source", then select Excel from the drop-down.

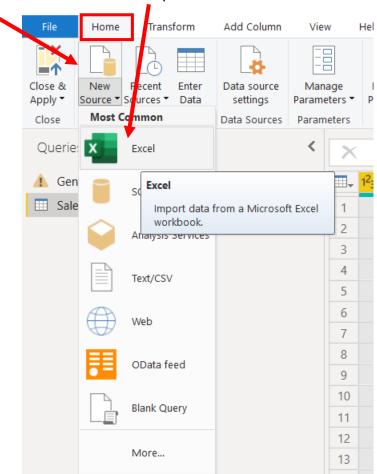

Select the file Stuffed AnimalsJoin.Demo.xlsx.

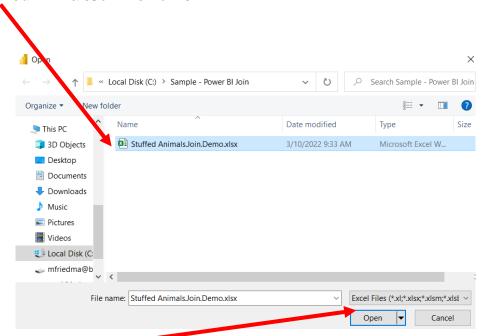

Select "Open".

Double click on "**Shipping Costs**" or select the check box to the left of the sheet's name.

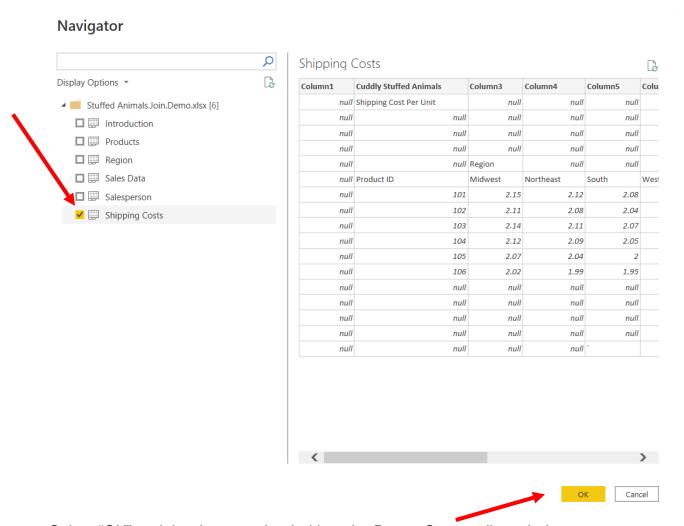

Select "OK" and the data gets loaded into the Power Query editor window.

The "Shipping Cost" query is now inserted.

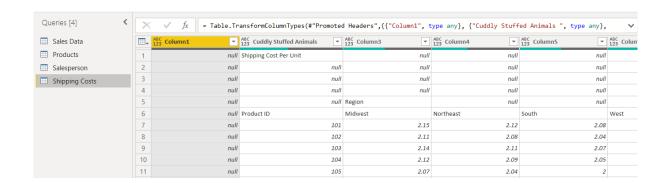

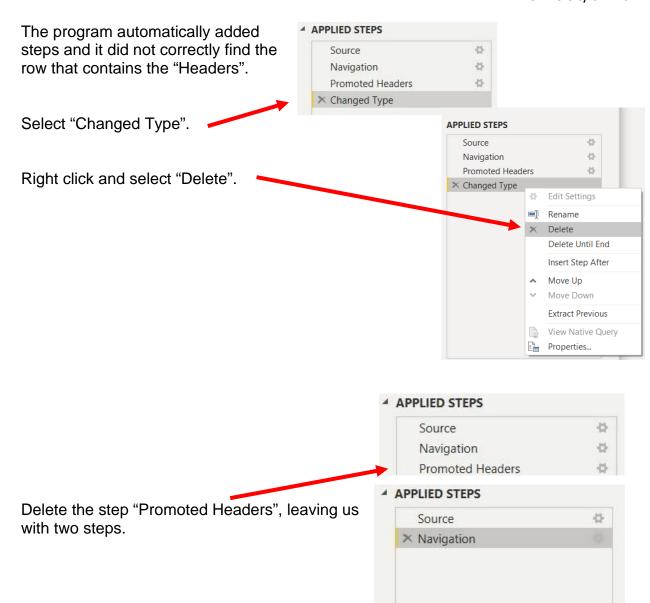

#### **Operation 10: Fix the Headers**

The field headers are in the seventh row of the source document. Remove the top six rows to move the headers to the first row and then make them to the Query Editors' headers.

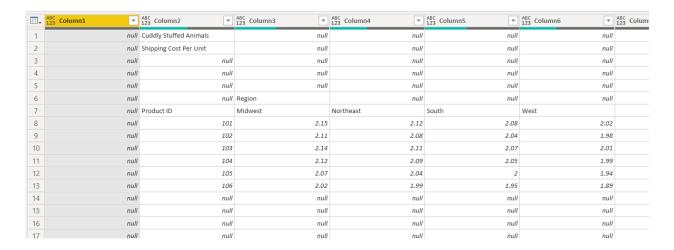

#### Select "Remove Rows".

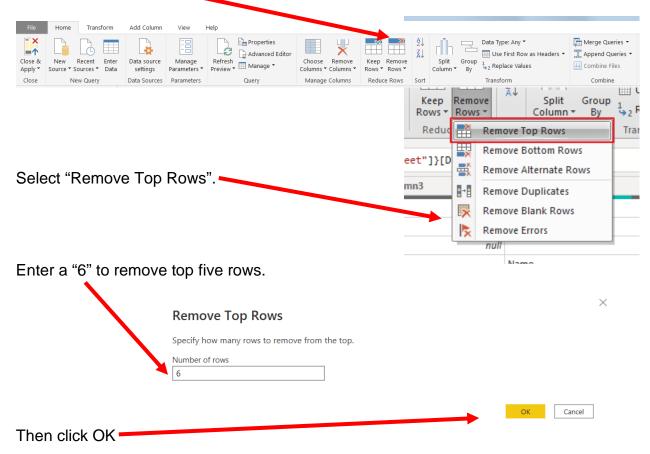

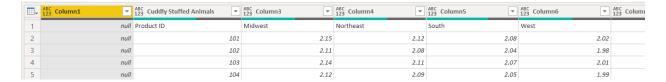

To make the first row in the current data the header, select "Use First Row as Headers".

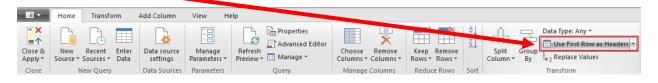

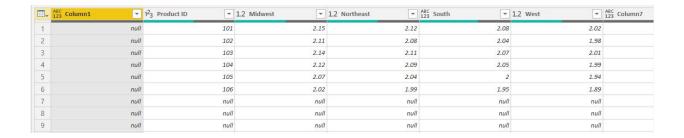

After you perform a transformation, the changes are recorded in the "Applied Steps" section. If a step was incorrectly done, just delete the step redo.

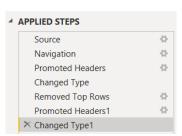

## **Operation 11: Clean up the columns:**

#### Remove extra columns

Select the columns "Product ID" up until "West" by clicking on the heading "Product ID". Hold down the shift key and at the same time click on the column heading "West".

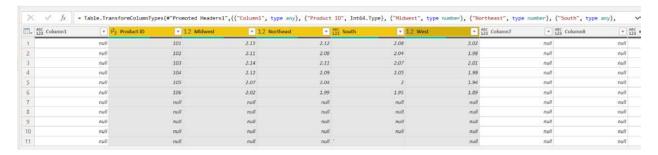

Click on the "Remove Columns" drop-down.

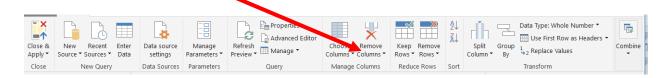

Select "Remove Other Columns".

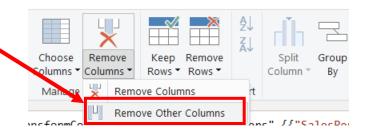

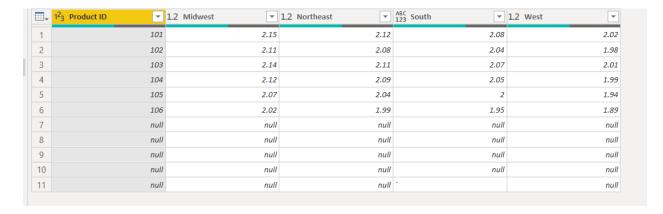

# Operation 12 – Exclude rows that do not contain a number for "Product ID #"

There are several rows that do not contain valid data in the "Product ID" column, which can be removed. Nothing is being deleted from the source. This will just exclude records from the final table.

Click on the drop-down in the "Product ID" column.

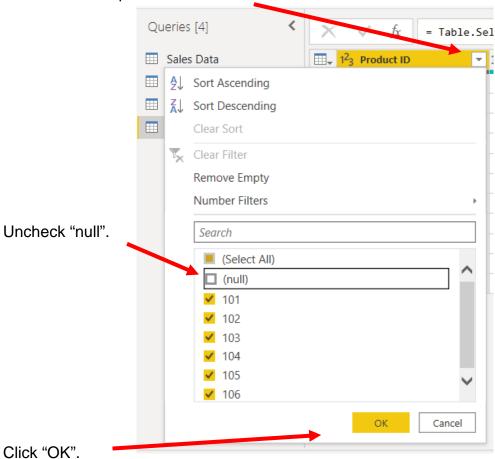

There are no rows with nulls and a Filtered Rows is added to the Applied steps section.

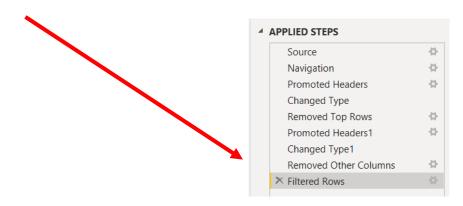

#### **Operation 13: Unpivot columns**

Unpivot all the data in the "Region" columns producing a table of shipping cost every combination of "Product ID" and "Region".

Select the columns "Midwest", "Northeast", "South" and "West". You can do that by clicking on "Midwest", then hold down the Shift key and select "West"

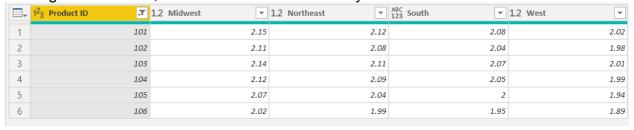

Select Transform and the select "Unpivot Columns".

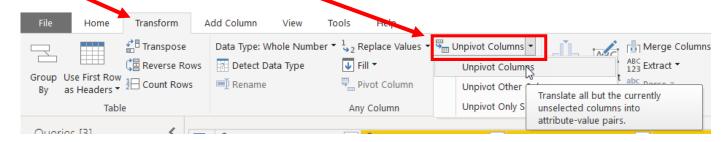

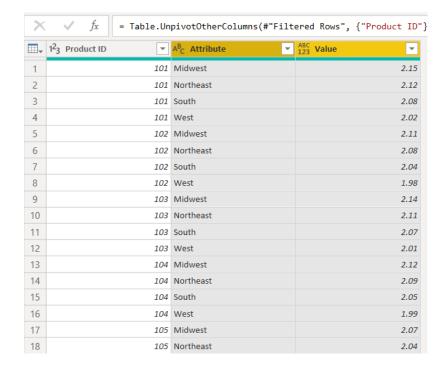

Rename the columns "Attribute" & "Value" to "Region" & "Shipping respectively by double clicking on the headers.

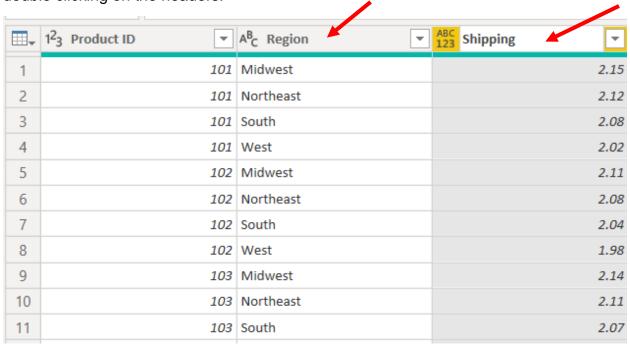

The data in the "Shipping" will be used to calculate the shipping cost for each sales order should be a decimal.

Click on the type of variable and change to a "Decimal Number".

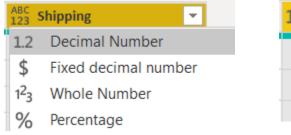

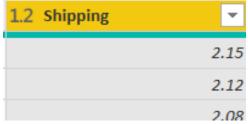

# **Operation 14: Merge datasets.**

# Combining the data from the "Sales Data" query with the "Salesperson" query.

We will merge the data sets two at a time. Data Set 1 mergers with Data Set 2 to form Data Set 1&2. Data Set 1&2 is then merged with Data Set 3 to form Data Set 1&2&3. Data Set 1&2&3 is then merged with Data Set 4 to form Data Set 1&2&3&4. Start with the "Sales Data" guery by navigating to "Queries and selecting "Sales Data".

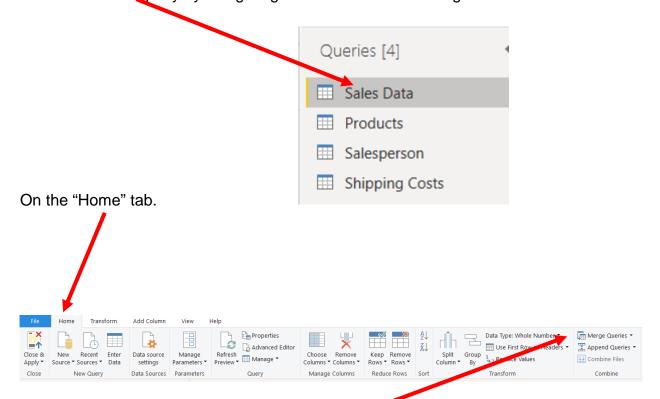

select "Merge Queries".

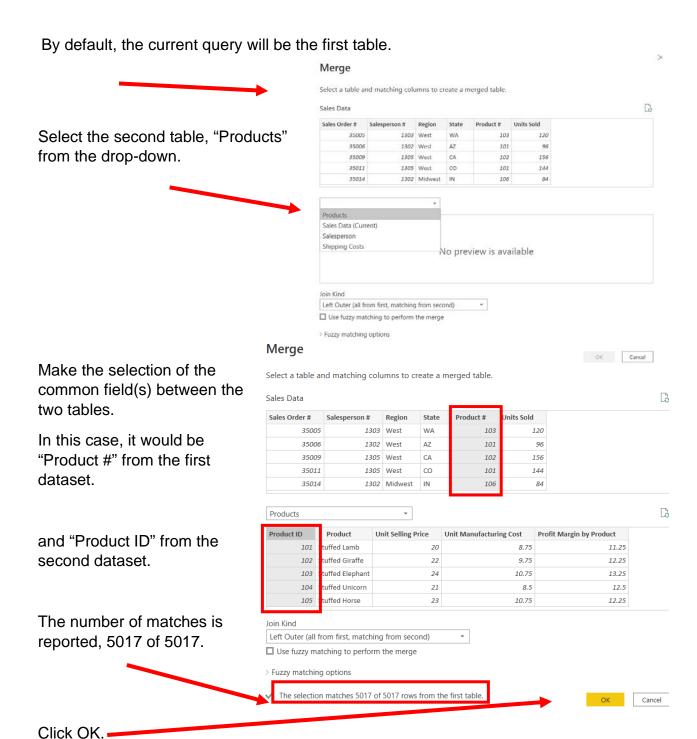

This will add a new column called "Products" that contains all the fields from the Products Query. Click on the button next to the header.

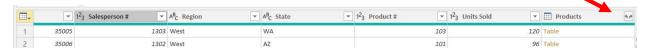

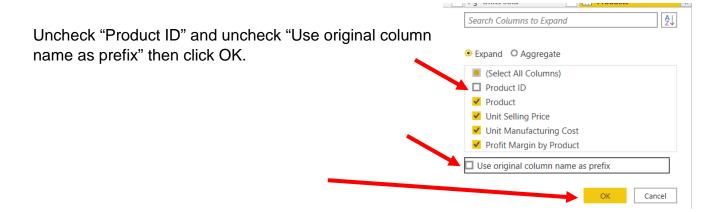

#### This will load the four new columns.

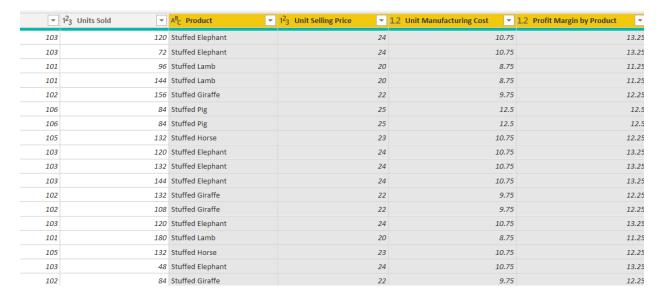

## **Operation 14: Merge datasets.**

We merged Data Set 1 with Data Set 2 to form Data Set 1&2. The "Sales Data" is now a combination of the "Sales Data" query with the "Products" query. We will now add Data set 3, "Salesperson".

Start with the "Sales Data" query by navigating to "Queries and selecting "Sales Data".

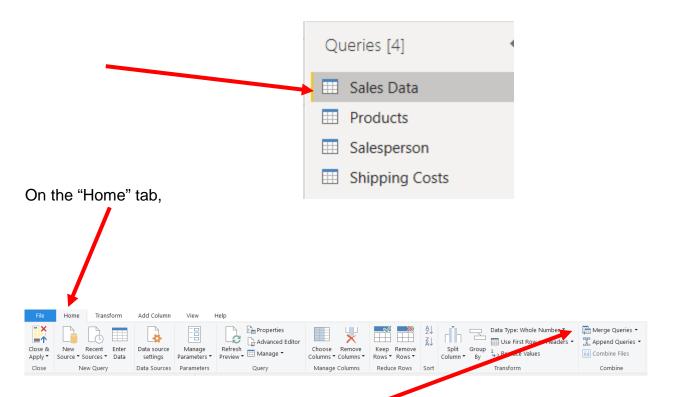

select "Merge Queries".

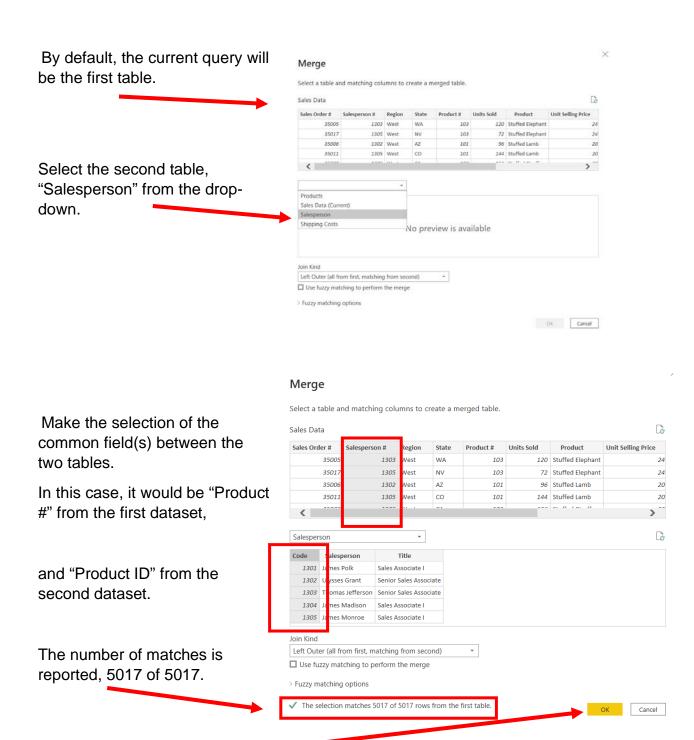

Click OK. -

This will add a new column called "Salesperson" that contains all the fields from the Salesperson Query. Click on the button next to the header.

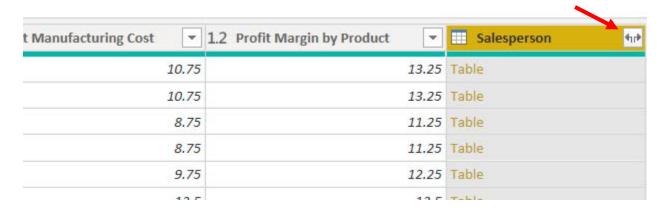

Uncheck "Code" and uncheck "Use original column name as prefix" then click OK.

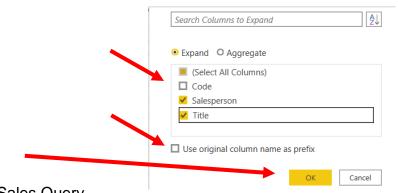

This will load the two new columns to the Sales Query.

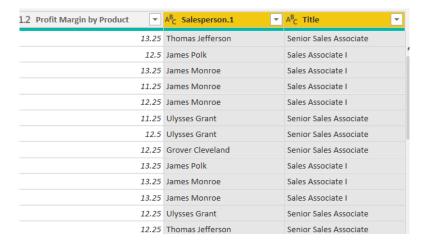

## **Operation 15: Merge datasets.**

We merged Data Set 1 with Data Set 2 and Data Set 3 to form Data Set 1&2&3. The "Sales Data" is now a combination of the "Sales Data" query with the "Product" query and the "Salesperson" query. We will now add Data set 4, the "Shipping Costs" query.

Start with the "Sales Data" query by navigating to "Queries and selecting "Sales Data".

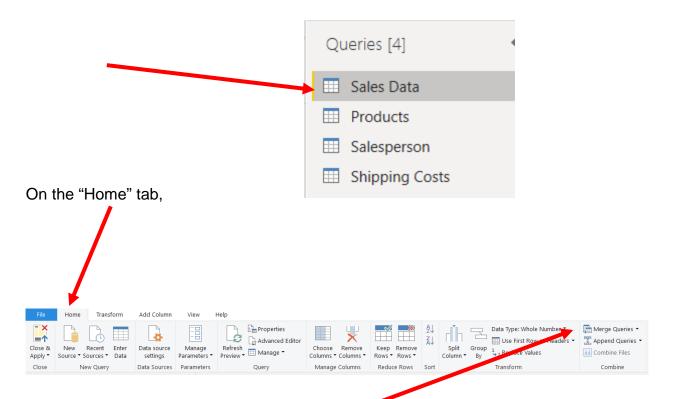

select "Merge Queries".

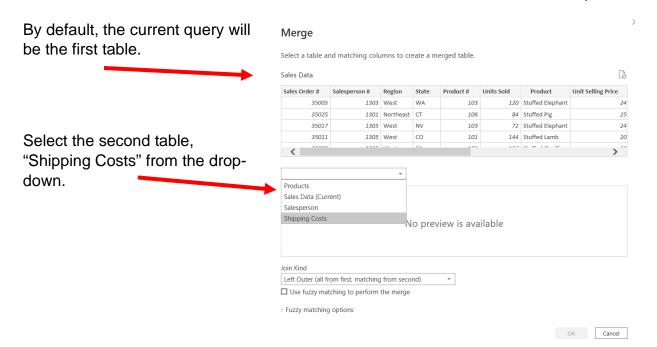

The unique key that is common to both queries is a combination of "Product #"/"Product ID" and "Region".

To select two columns as the joining condition, first select the first column then Ctrl+Click on the second column. The order of selection is also very important. Select the "Product" first followed by "Region".

Select "Product #" and then "Region" from the first table.

From the second table select "Product ID" and then "Region".

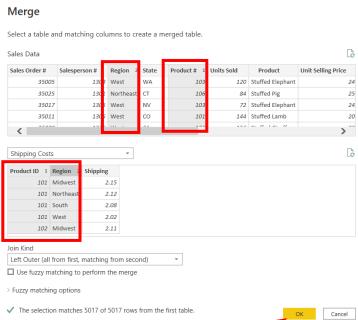

The merge is complete 5017 records were matched. If less

matches were made it would have been because of misspelling in the Sales query.

Once the selection from both tables is completed, Click OK.

This will add a new column called "Shipping Costs".

Click on the button next to the header.

Uncheck all columns except "Shipping".

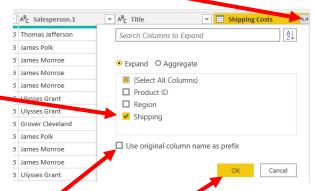

Uncheck "Use original column name as prefix",

#### then click OK.

This will load the new column "Shipping".

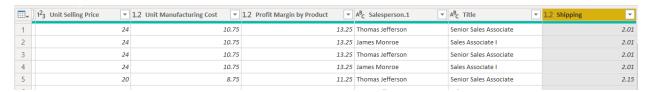

## Rename the column Shipping per Unit.

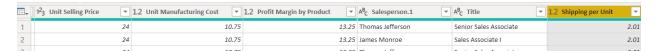

## **Operation 17: Creating calculation column.**

# Create a field "Shipping Cost" based on the "Shipping per Unit" and "Units Sold' columns.

Shipping cost per sales order can be calculated as Shipping per Unit \* Units Sold. To do this operation add a column.

Click on Custom Column under Add Column tab

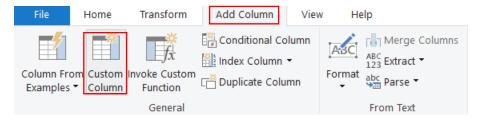

In the pop-up give the new column the name "Shipping Cost".

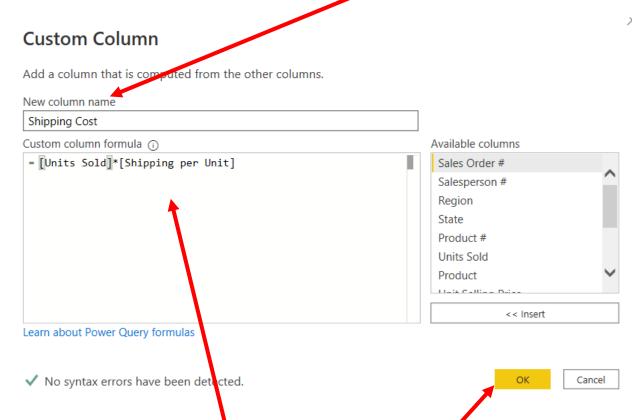

Then enter the following formula in the Custom Column formula section:

[Units Sold]\*[Shipping per Unit]

Then Click OK.

This will add a "Shipping Cost" Column at the end of the dataset.

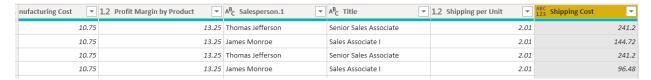

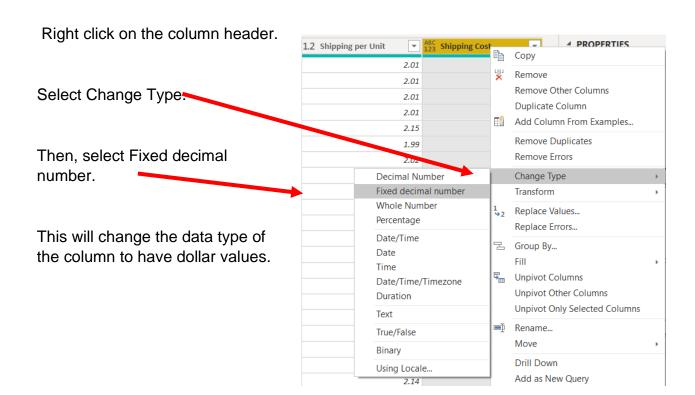

The updated column header would indicate the \$ sign next to the column name indicating that the change is effective.

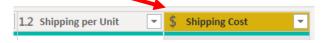

### **Operation 17: Creating calculation column.**

# Create a field "Sales" based on the "Unit Selling Price" and "Units Sold' columns.

Sales per sales order can be calculated as Unit Selling Price \* Units Sold. To do this operation add a column.

Click on Custom Column under Add Column tab.

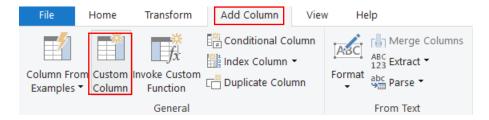

In the pop-up give the new column the name "Sales".

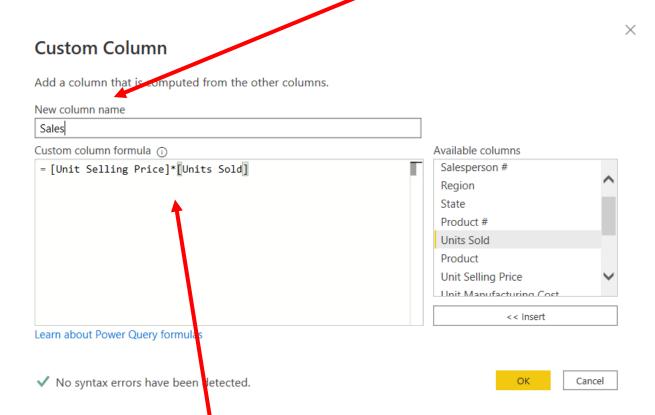

Then enter the following formula in the Custom Column formula section:

[Units Selling Price]\*[Units Sold]

Then Click OK.

This will add a "Sales" Column at the end of the dataset.

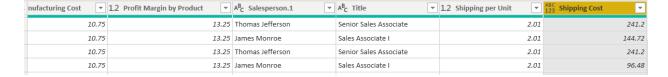

Right click on the column header.

Select Change Type:

Then, select Fixed decimal number.

This will change the data type of the column to have dollar values.

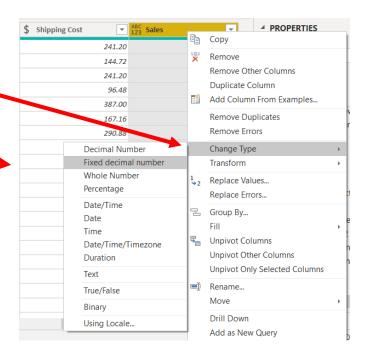

The updated column header would indicate the \$ sign next to the column name indicating that the change is effective.

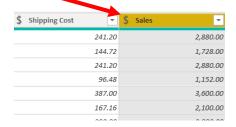

All the steps are captured in Applied Steps.

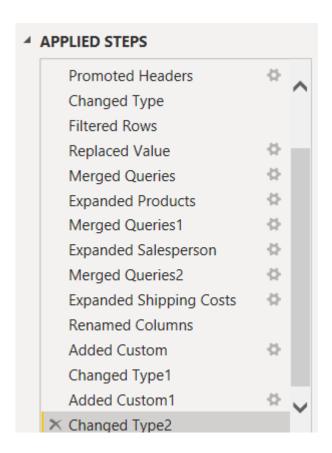

### **Operation 18: Data Load**

### Loading only relevant data to the front end.

Now all the information needed from the four datasets is combined into the Sales Data set. The other 3 datasets should not be loaded to the Power BI front end.

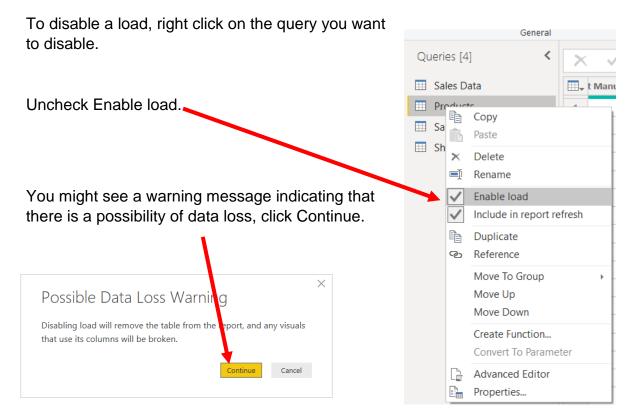

# Repeat the same procedure of disabling load for the "Salesperson" and "Shipping Costs" queries.

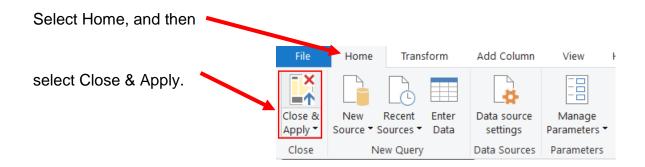

This loads the "Sales Data" data onto the front end of Power BI.

## Operation 19: Create a "Table Visual"

Click on the Table icon under the Visualization section to add a table.

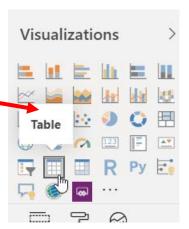

The order in which you select the fields determines their location in the Table. First

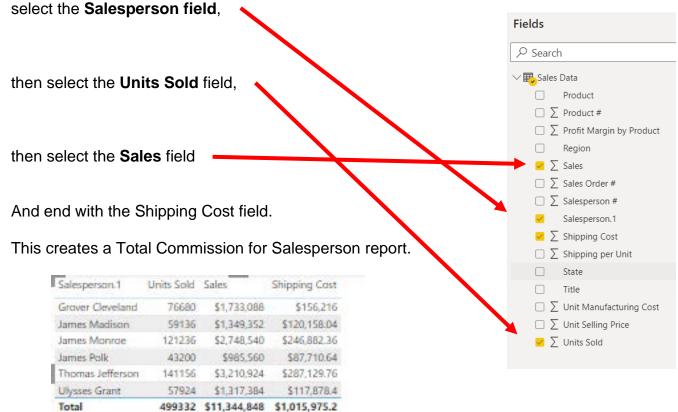

## **Operation 20: Exporting data to Excel**

Select the table and notice that you get **More Options** indicated by 3 dots (...) on the top right or the bottom right of the table.

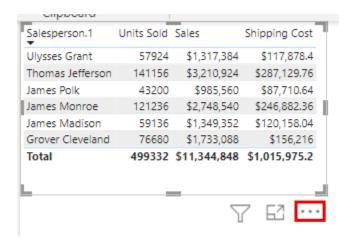

Click on the More Options and select "Export Data".

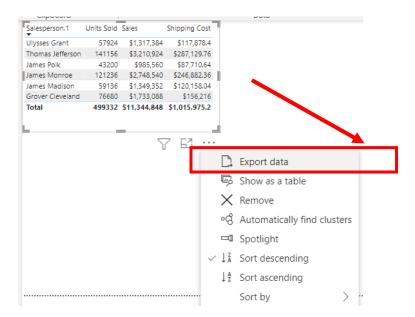

#### Add the name of the file.

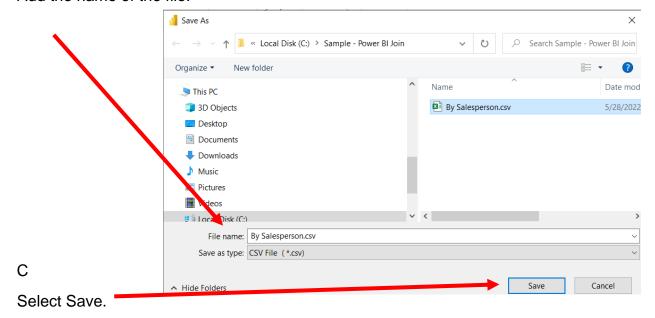

Navigate to the location and double click to open the CSV file you just saved.

You'll notice that the data from the visual is exported as a \*.CSV file and easily opens in Excel.

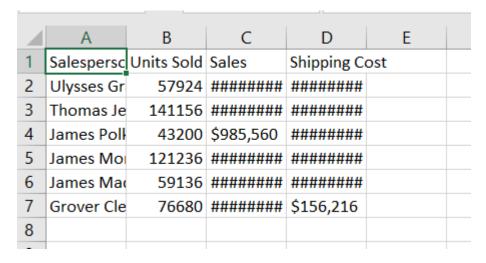

Change the columns' widths and formats.

|                          | Α                | В          | С                            | D             | Е |  |  |
|--------------------------|------------------|------------|------------------------------|---------------|---|--|--|
| 1                        | Salesperson      | Units Sold | Sales                        | Shipping Cost |   |  |  |
| 2                        | Ulysses Grant    | 57,924     | \$ 1,317,384.00              | \$ 117,878.40 |   |  |  |
| 3                        | Thomas Jefferson | 141,156    | \$ 3,210,924.00              | \$ 287,129.76 |   |  |  |
| 4                        | James Polk       | 43,200     | \$ 985,560.00                | \$ 87,710.64  |   |  |  |
| 5                        | James Monroe     | 121,236    | \$ 2,748,540.00              | \$ 246,882.36 |   |  |  |
| 6                        | James Madison    | 59,136     | \$ 1,349,352.00              | \$ 120,158.04 |   |  |  |
| 7                        | Grover Cleveland | 76,680     | \$ 1,733,088.00              | \$ 156,216.00 |   |  |  |
| 8                        | Total            | 499,332    | \$11,344,848.00 \$1,015,975. |               |   |  |  |
| q                        |                  |            |                              |               |   |  |  |
| → By Salesperson (+) : → |                  |            |                              |               |   |  |  |

Open the original *Excel file Stuffed Animals.Join.Demo.xlsx* and return to the file Salesperson.cvs.

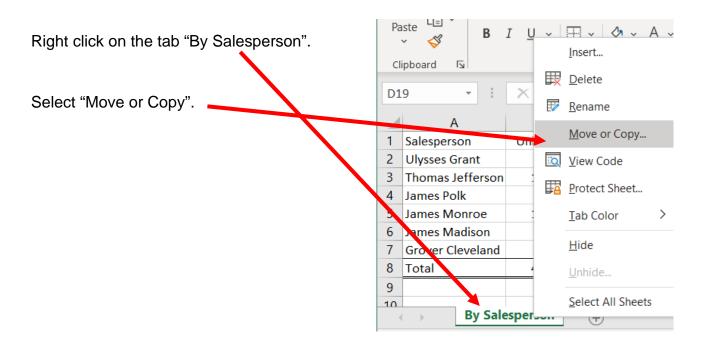

CSA Power BI Join Mark Friedman
University of Miami

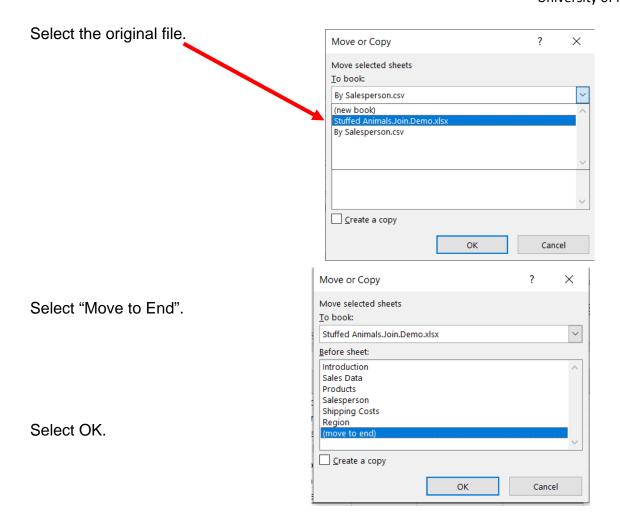

Save the original Excel file Stuffed Animals. Join. demo.xlsx file and return to Power BI.

## **Operation 21: Create a Matrix visual**

Add a new page by clicking on the "+" icon next to the existing pages at the bottom.

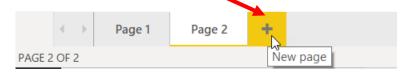

Click on the Matrix icon under the Visualization section to add a Matrix.

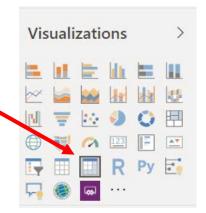

Once the visual is inserted, drag, and drop

- 1. Product to Rows
- 2. Region to Columns
- 3. Shipping Costs

as indicated in the diagram.

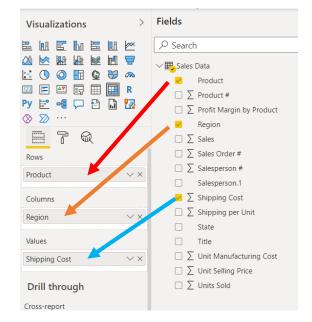

This creates a summary Matrix providing commission for each Salesperson by Region.

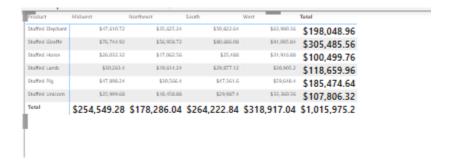

## **Operation 22: Exporting data to Excel**

Select the table and notice that you get **More Options** indicated by 3 dots (...) on the top right or the bottom right of the table visual.

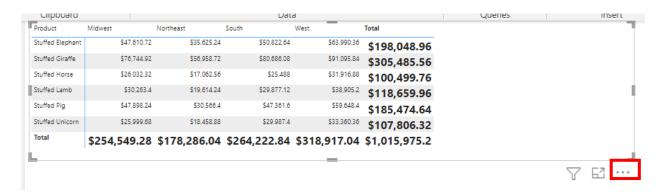

Click on the More Options and select "Export Data".

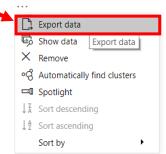

Add the name of the file Shipping Costs by Product and Region.csv

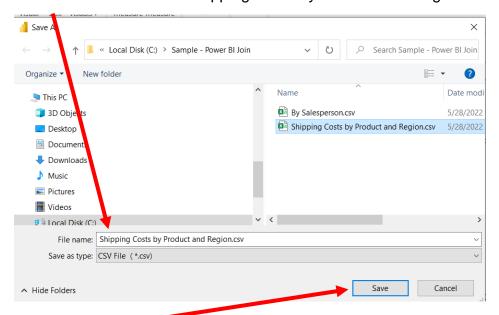

Select Save.

Open the original Excel file Stuffed Animals. Join. demo.xlsx and then navigate to the location and double click to open the "Shipping Costs by Product and Region.csv" file you just saved.

The exported table in Excel would like the following:

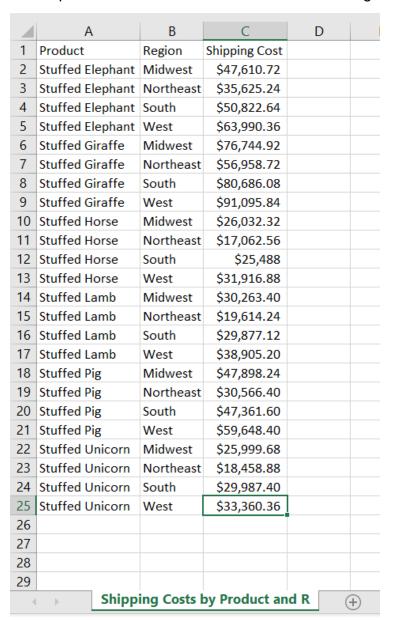

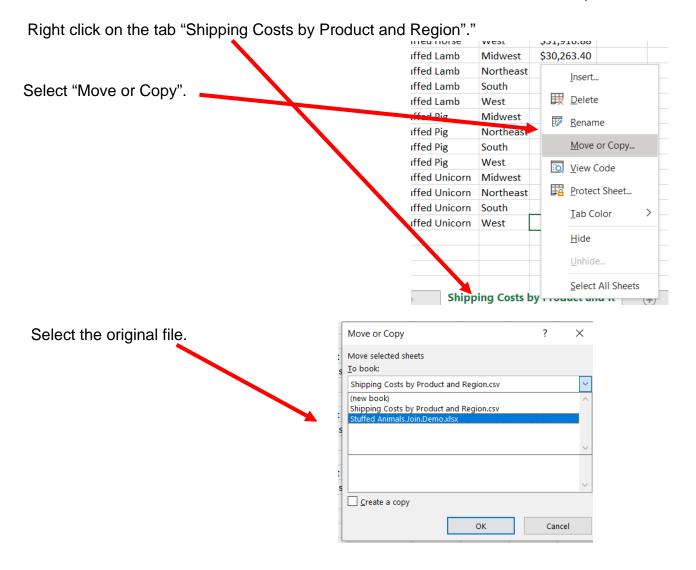

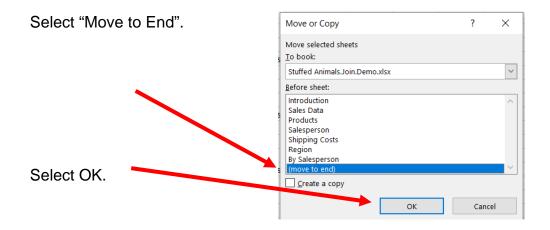

Once the data is available in the above format, you need to insert a Pivot table to represent the data in the required format.

Select any cell in the data range. Say you select cell C3.

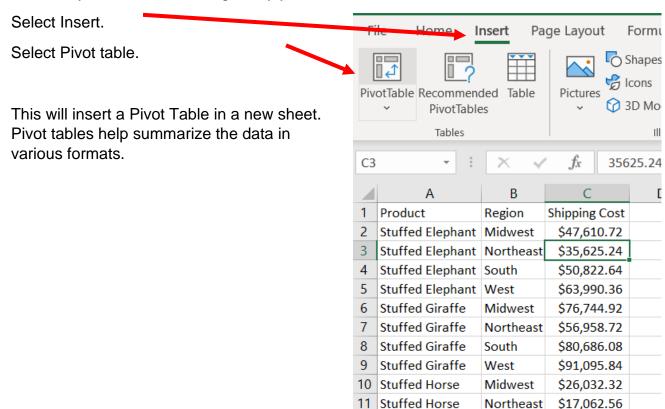

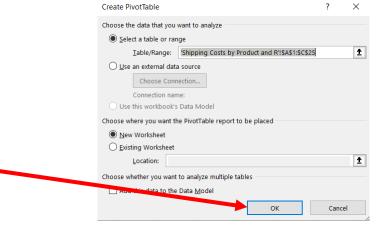

Select OK.

Once a Pivot table is inserted, the Pivot Table Fields are displayed.

Drag the fields

- 1. Product to Rows
- 2. Region to Columns and
- 3. Shipping

as indicated in the diagram.

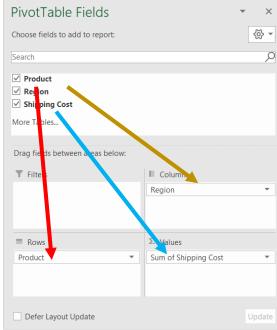

If the "Count of Shipping Cost" appears instead of the "Sum of Shipping Cost", left click on "Count of Shipping Cost", select Value. Field Setting Sum then OK.

This summarizes the data in the following format:

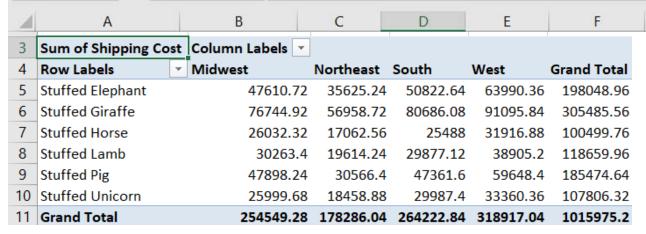

Right click on cell A3 and change the format to currency.

|    | А                    | В               | С            | D            | E            | F              |
|----|----------------------|-----------------|--------------|--------------|--------------|----------------|
| 1  |                      |                 |              |              |              |                |
| 2  |                      |                 |              |              |              |                |
| 3  | Sum of Shipping Cost | Column Labels 🔻 |              |              |              |                |
| 4  | Row Labels           | Midwest         | Northeast    | South        | West         | Grand Total    |
| 5  | Stuffed Elephant     | \$47,610.72     | \$35,625.24  | \$50,822.64  | \$63,990.36  | \$198,048.96   |
| 6  | Stuffed Giraffe      | \$76,744.92     | \$56,958.72  | \$80,686.08  | \$91,095.84  | \$305,485.56   |
| 7  | Stuffed Horse        | \$26,032.32     | \$17,062.56  | \$25,488.00  | \$31,916.88  | \$100,499.76   |
| 8  | Stuffed Lamb         | \$30,263.40     | \$19,614.24  | \$29,877.12  | \$38,905.20  | \$118,659.96   |
| 9  | Stuffed Pig          | \$47,898.24     | \$30,566.40  | \$47,361.60  | \$59,648.40  | \$185,474.64   |
| 10 | Stuffed Unicorn      | \$25,999.68     | \$18,458.88  | \$29,987.40  | \$33,360.36  | \$107,806.32   |
| 11 | Grand Total          | \$254,549.28    | \$178,286.04 | \$264,222.84 | \$318,917.04 | \$1,015,975.20 |
| 10 |                      |                 |              |              |              |                |

Save and close Excel and Power BI Desktop.